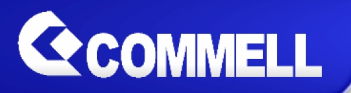

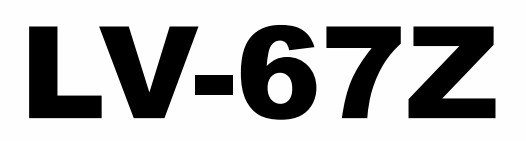

# **Mini-ITX Mobile Motherboard**

**User's Manual**

**Edition 1.2 2020/01/08**

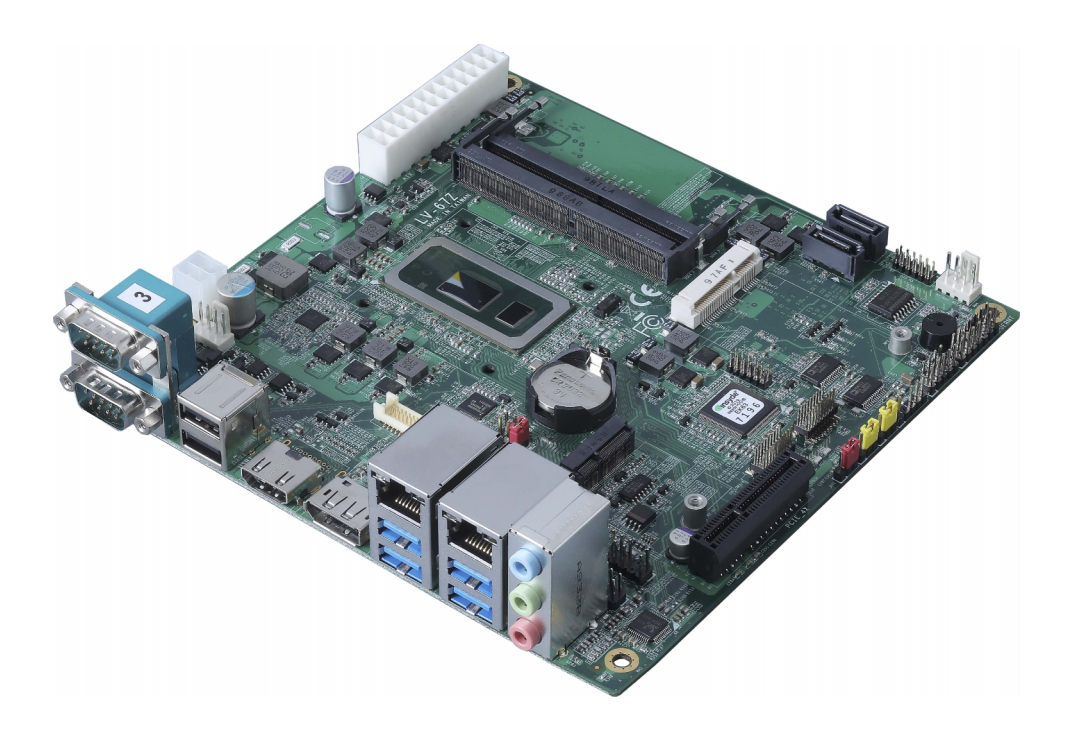

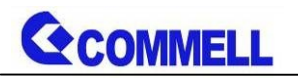

## **Copyright**

Copyright 2019, all rights reserved. This document is copyrighted and all rights are reserved. The information in this document is subject to change without prior notice to make improvements to the products.

This document contains proprietary information and protected by copyright. No part of this document may be reproduced, copied, or translated in any form or any means without prior written permission of the manufacturer.

All trademarks and/or registered trademarks contains in this document are property of their respective owners.

#### **Disclaimer**

The company shall not be liable for any incidental or consequential damages resulting from the performance or use of this product.

The company does not issue a warranty of any kind, express or implied, including without limitation implied warranties of merchantability or fitness for a particular purpose.

The company has the right to revise the manual or include changes in the specifications of the product described within it at any time without notice and without obligation to notify any person of such revision or changes.

## **Trademark**

All trademarks are the property of their respective holders.

Any questions please visit our website at [http://www.commell.com.tw](http://www.commell.com.tw/).

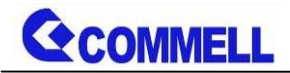

# **Packing List:**

**Please check the package content before you starting using the board.**

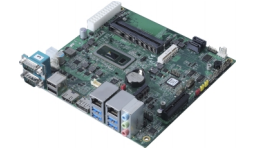

**1 x LV-67Z Mini-ITX Motherboard (include Cooler Fan)**

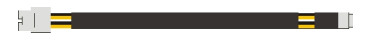

**1 x DC Power Cable (OALDC-A) / (1040433)**

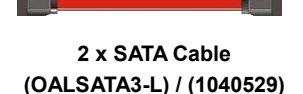

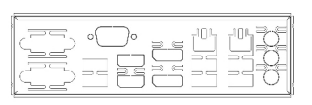

**1 x I/O Shield (OPLATE-CUHDLAT) / (1270077)**

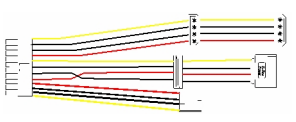

**1 x Power Cable (OALATX-P3S2 / 1040058)**

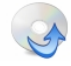

**1 x Driver CD (Including User's Manual)**

# **OPTIONAL:**

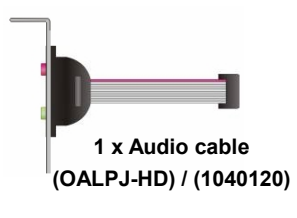

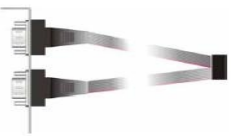

**1 x Dual COM PORT Cable (OALES-BKU2) / (1040087)**

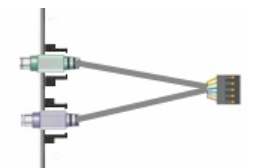

**1 x PS/2 Keyboard & Mouse cable (OALPS2/KMB) / (1040610)**

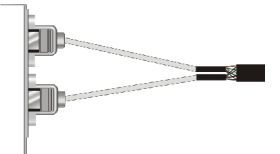

**1 x USB2.0 Cable (OALUSBA-1) / (1040172)**

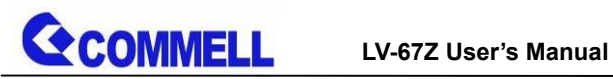

# **Index**

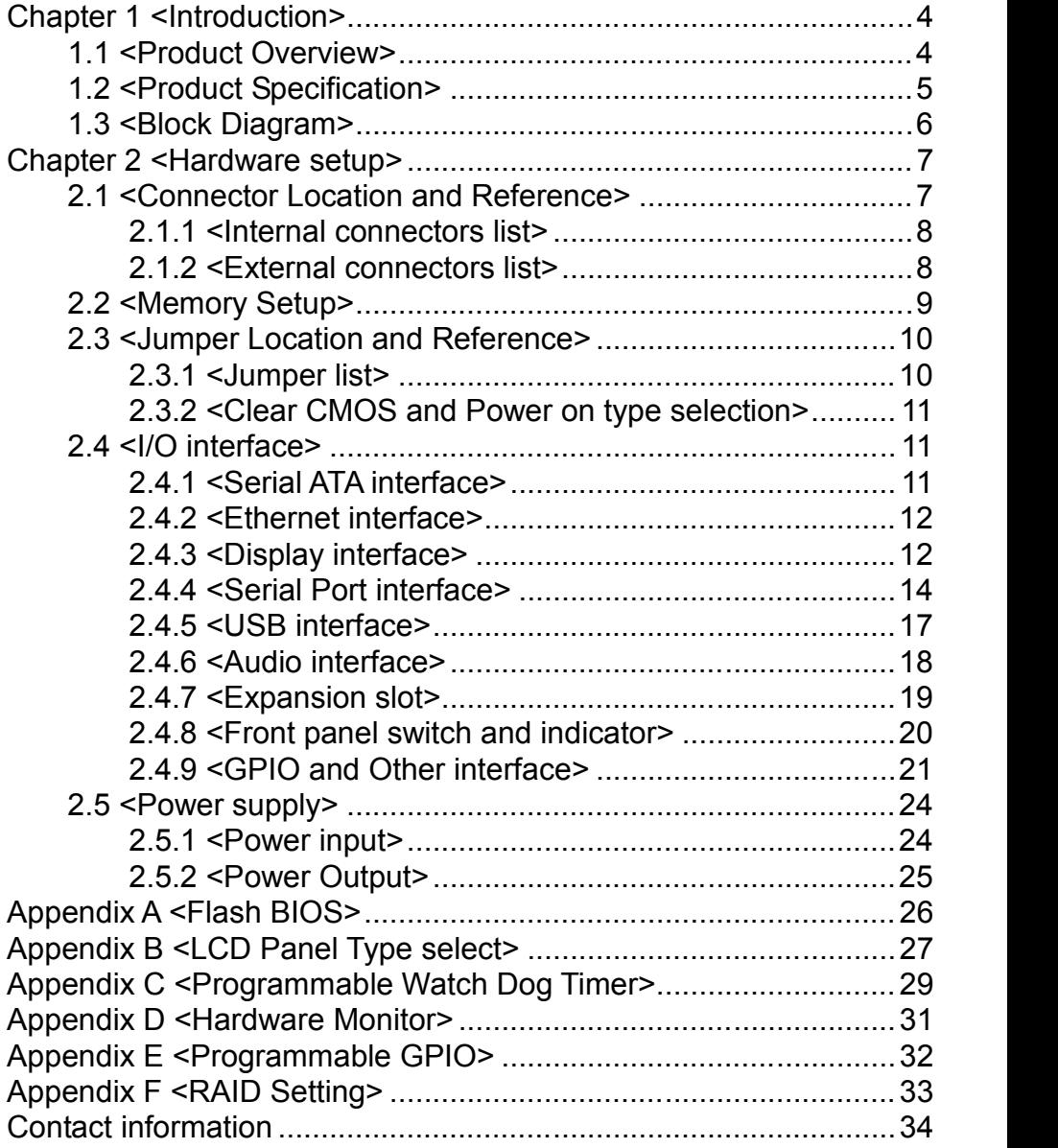

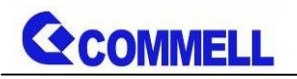

# <span id="page-4-0"></span>**Chapter 1 <Introduction>**

# <span id="page-4-1"></span>**1.1 <Product Overview>**

**LV-67Z** is Mini-ITX Motherboard which supports 8th Generation Intel® Core™ U-Series processors, integrated HD Graphics, DDR4 memory, Realtek High Definition Audio, Intel Gigabit LAN, USB3.1 Gen2, SATA3 with AHCI function for a system.

#### **New feature for Whiskey Lake**

Whiskey Lake-U processors are based on the 14nm++ process node, and offer long-life availability. They have a TDP of 15W, and integrate Gen 9.5 Intel Graphics GT2. It allows triple independent display with 4K resolution.

#### **All in One multimedia solution**

The board provides high performance onboard graphics, and supports single bus or dual bus LVDS signaling with color depths of 18 bits or 24 bits, DisplayPort, HDMI, and High Definition Audio, to meet the very requirement of the multimedia application.

#### **Flexible Expansion Interface**

The board provides one MiniPCIe slot(support mSATA), one M.2 2230 slot and PCIe x4 slot.

#### **Whiskey Lake support Windows10 64bit RS5 and Linux**

Intel recommend using Windows 10 64bit RS5. It may lose some drivers if you use other Windows version

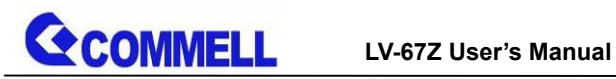

<span id="page-5-0"></span>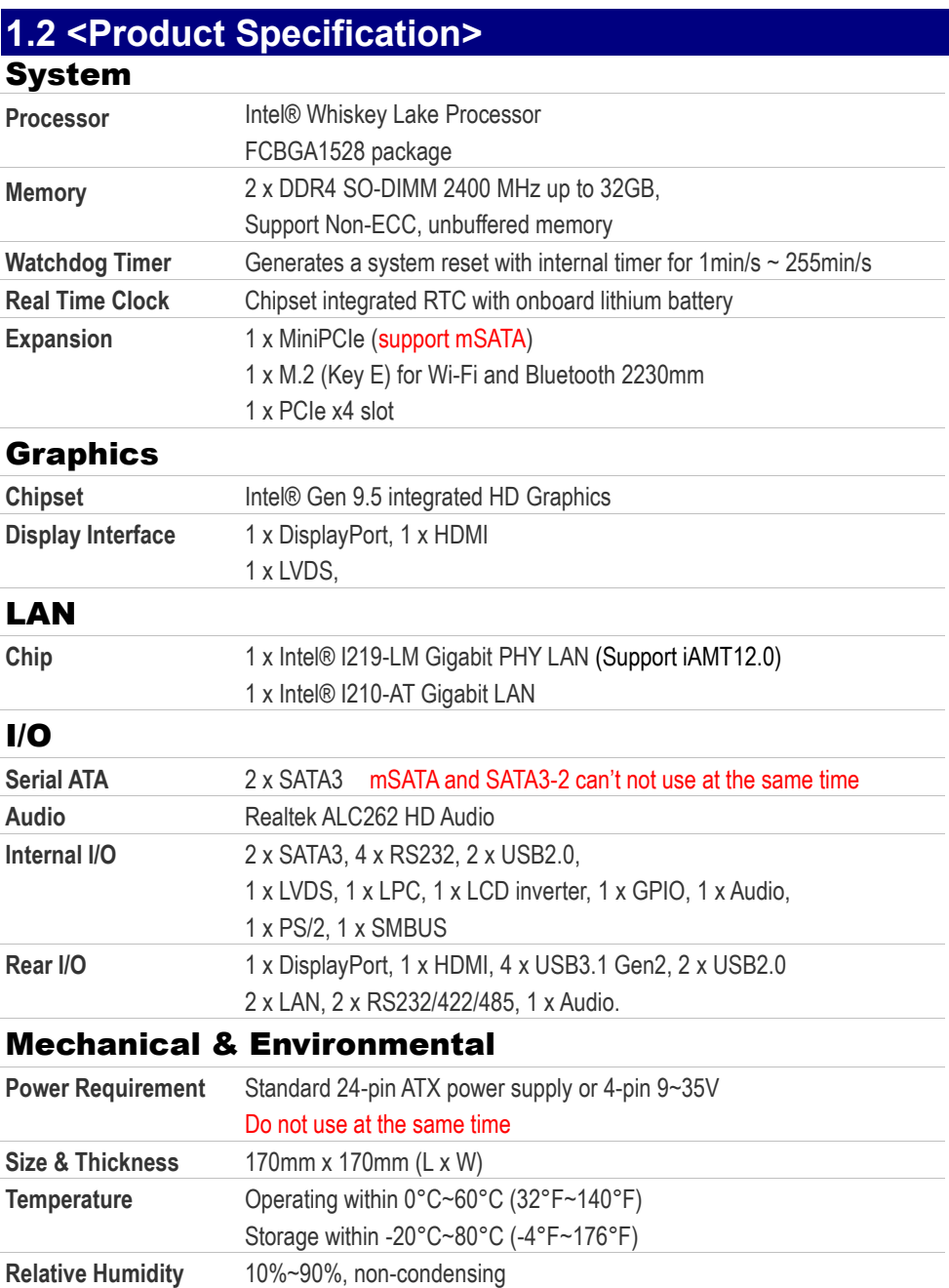

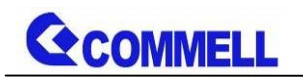

# <span id="page-6-0"></span>**1.3 <Block Diagram>**

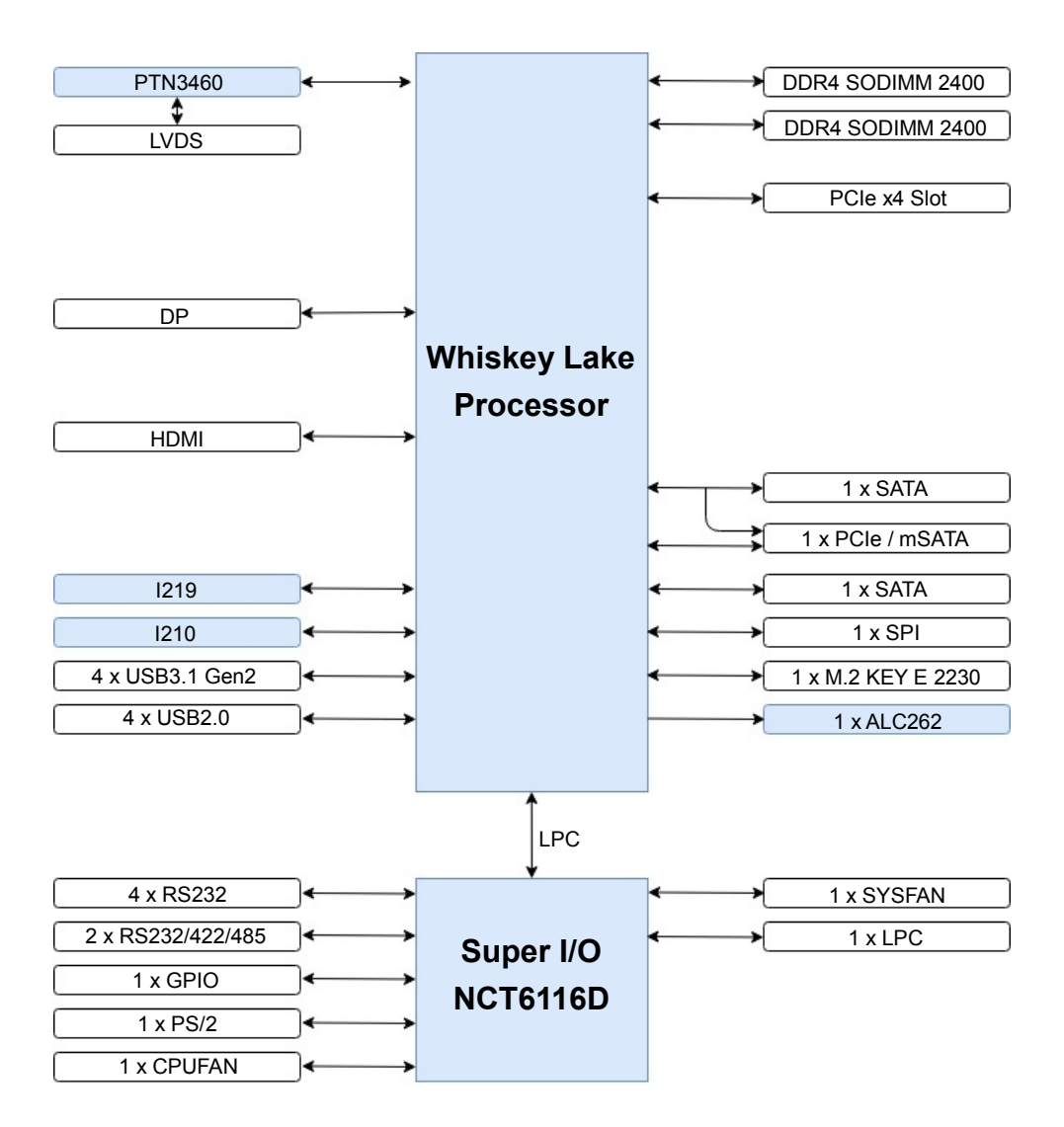

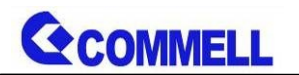

# <span id="page-7-0"></span>**Chapter 2 <Hardware setup>**

# <span id="page-7-1"></span>**2.1 <Connector Location and Reference>**

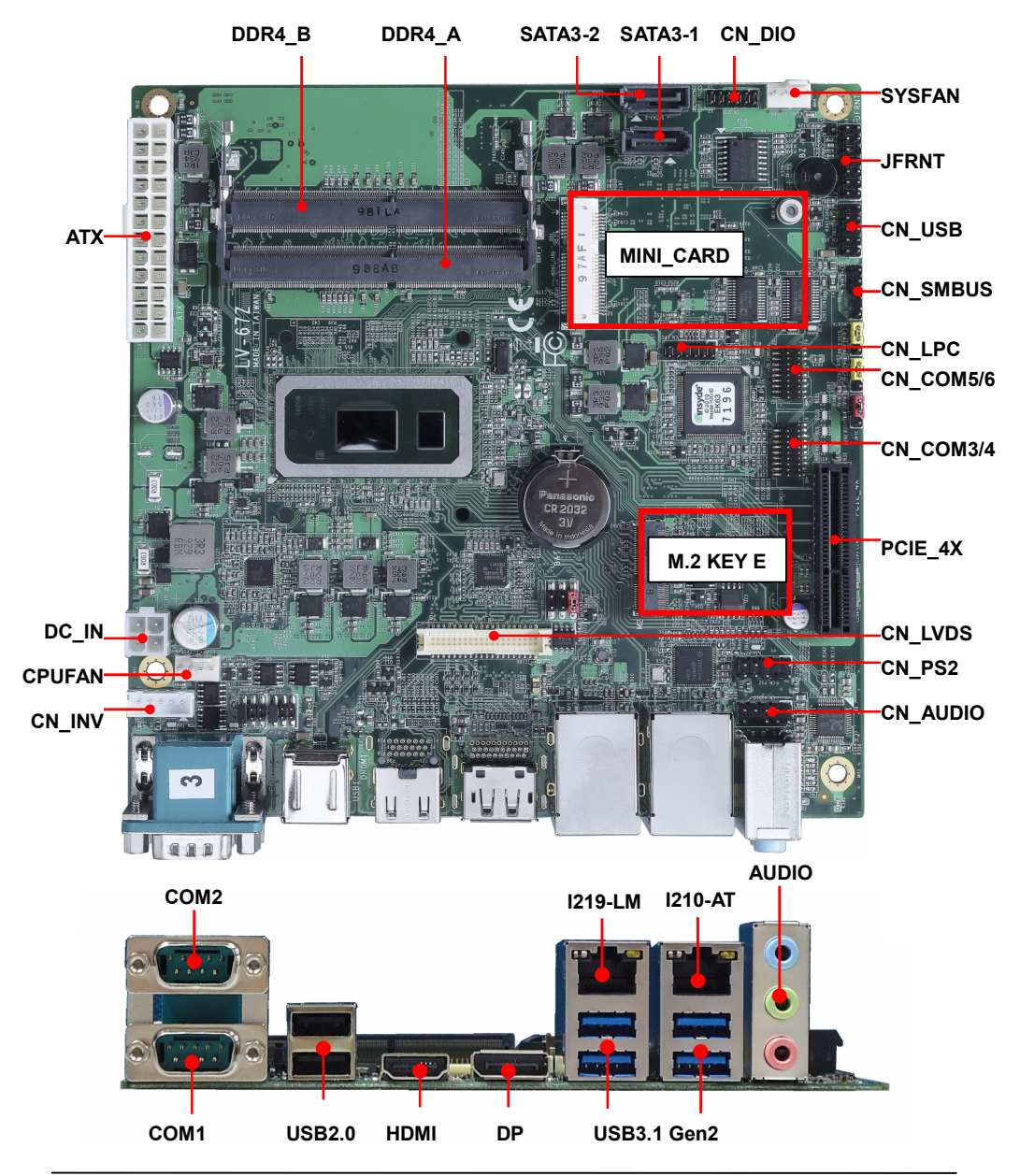

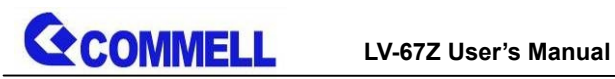

# <span id="page-8-0"></span>**2.1.1 <Internal connectors list>**

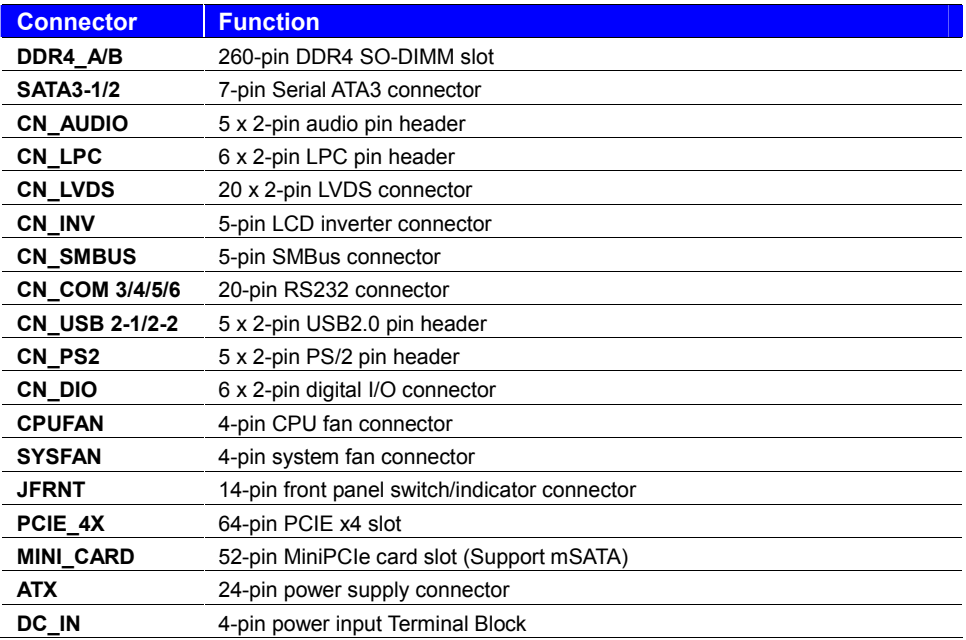

# <span id="page-8-1"></span>**2.1.2 <External connectors list>**

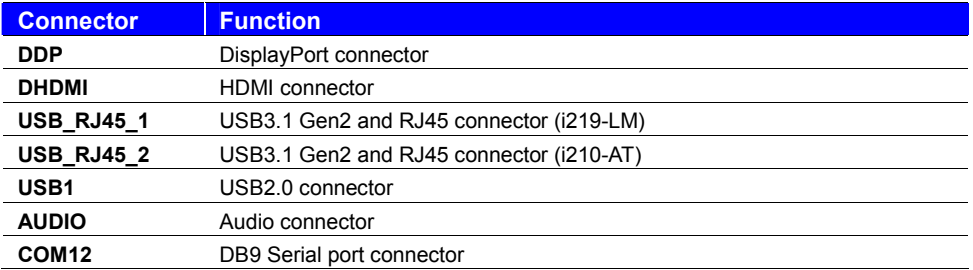

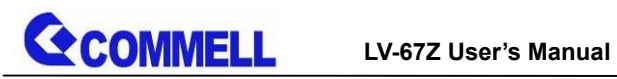

# <span id="page-9-0"></span>**2.2 <Memory Setup>**

**In the process, the board must be powered off.**

- 1. Put the memory tilt into the slot. Note the Memory notch key aligned slot key.
- 2. Then press down till lock into the mounting notch.

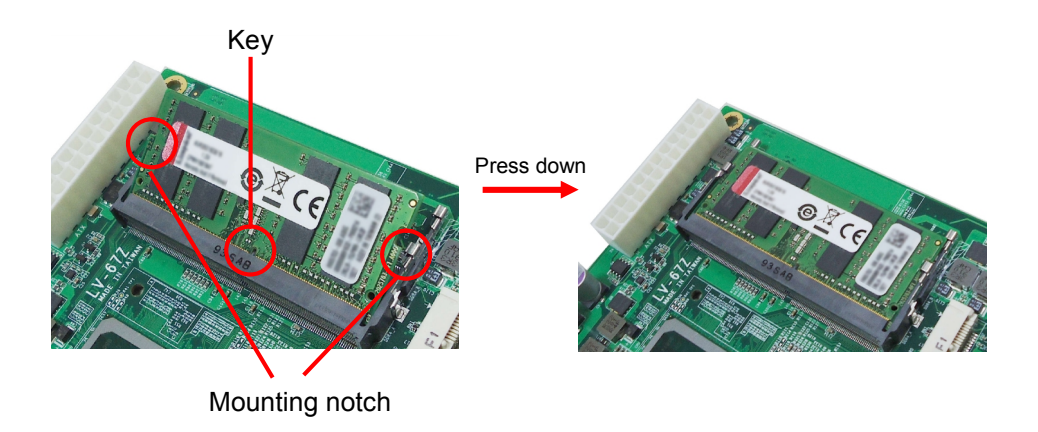

3. To remove the memory, push outward on both sides of the latch.

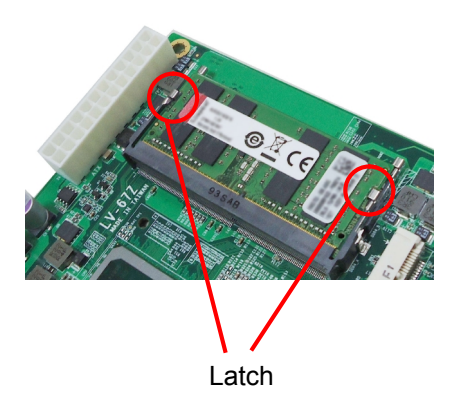

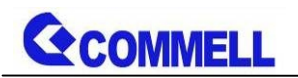

# <span id="page-10-0"></span>**2.3 <Jumper Location and Reference>**

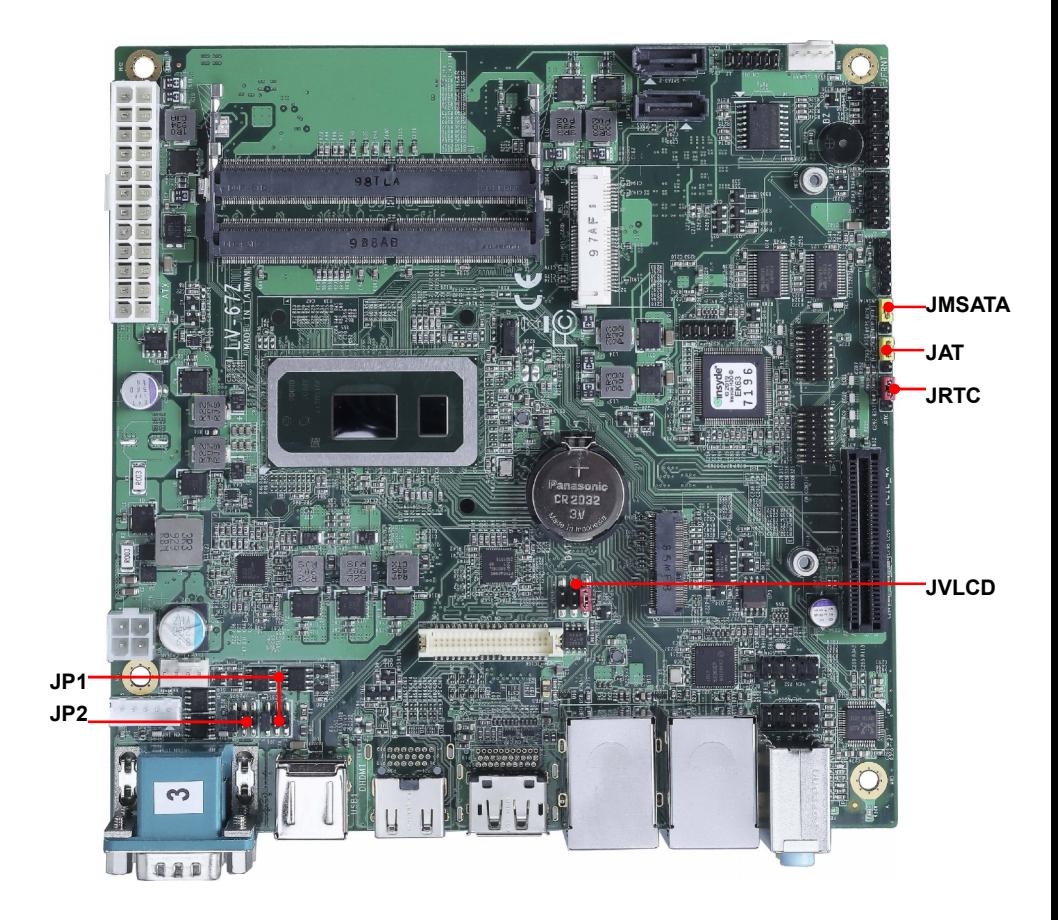

# <span id="page-10-1"></span>**2.3.1 <Jumper list> DC\_IN**

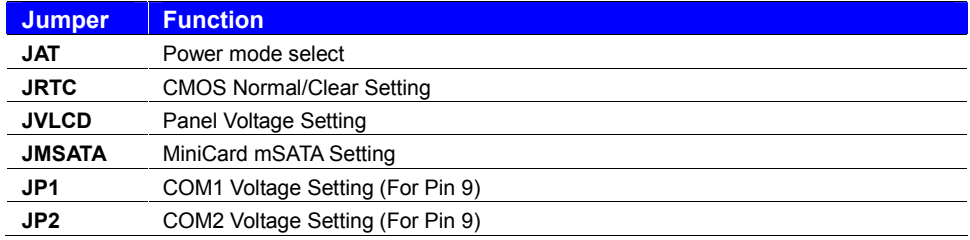

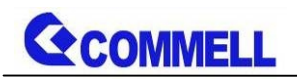

# <span id="page-11-0"></span>**2.3.2 <Clear CMOS and Power on type selection>**

The board's data of CMOS can be setting in BIOS. If the board refuses to boot due to inappropriate CMOS settings, here is how to proceed to clear (reset) the CMOS to its default values.

## **JAT**: AT/ATX mode select jumper

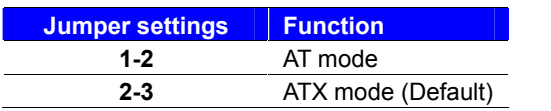

#### **JRTC**: Clear CMOS data jumper

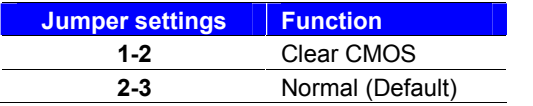

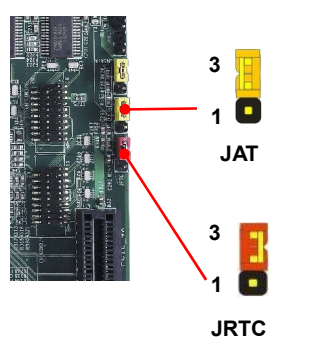

# <span id="page-11-1"></span>**2.4 <I/O interface>**

# <span id="page-11-2"></span>**2.4.1 <Serial ATA interface>**

#### **SATA 1/2: SATA3 7-pin connector**

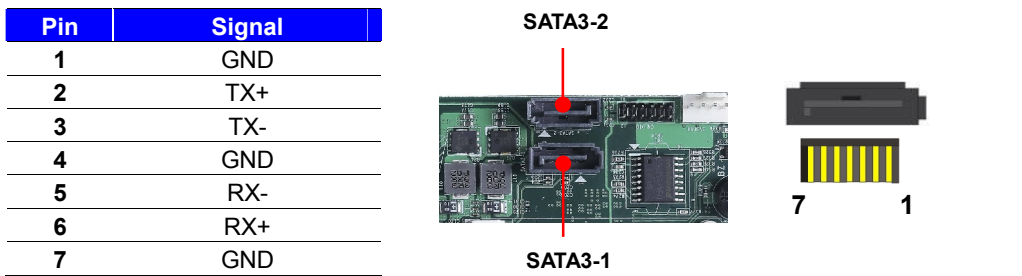

mSATA and SATA3-2 can't not use at the same time

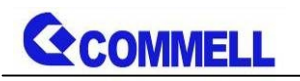

# <span id="page-12-0"></span>**2.4.2 <Ethernet interface>**

The board provides I210-AT and I219-LM Gigabit Ethernet which supports WOL

on rear I/O. It supports Intel® AMT 12.0 feature on I219-LM.

(Note that the CPU must support vPro technology.)

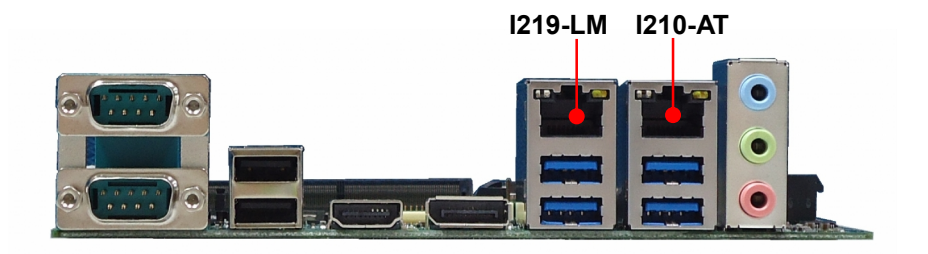

# <span id="page-12-1"></span>**2.4.3 <Display interface>**

Based on the 8th Gen CPU with built-in HD Graphics, the DisplayPort resolution up to 3840x2160 @ 60Hz or 4096x2304 @ 60Hz, the HDMI up to 4096x2304 @ 24Hz and LVDS up to 1920x1200 @ 60Hz supports single bus or dual bus LVDS signaling with color depths of 18 bits or 24 bits. About select LCD Panel Type in BIOS, please refer **[Appendix](#page-27-0) B**.

The built-in HD Graphics support triple display function with clone mode and extended mode.

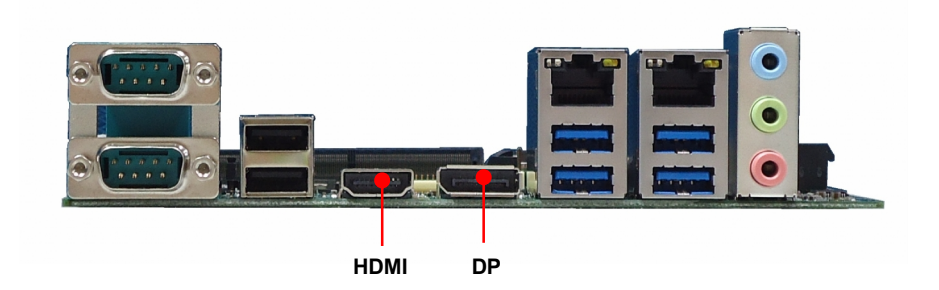

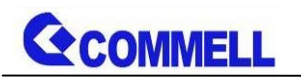

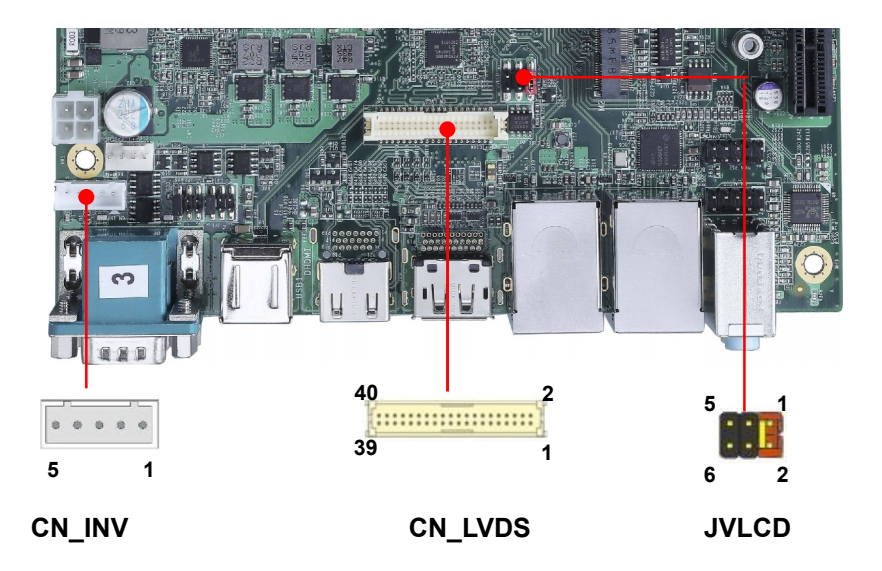

**CN\_LVDS**: LVDS 40-pin connector (Model: HIROSE DF13-40DP-1.25V compatible)

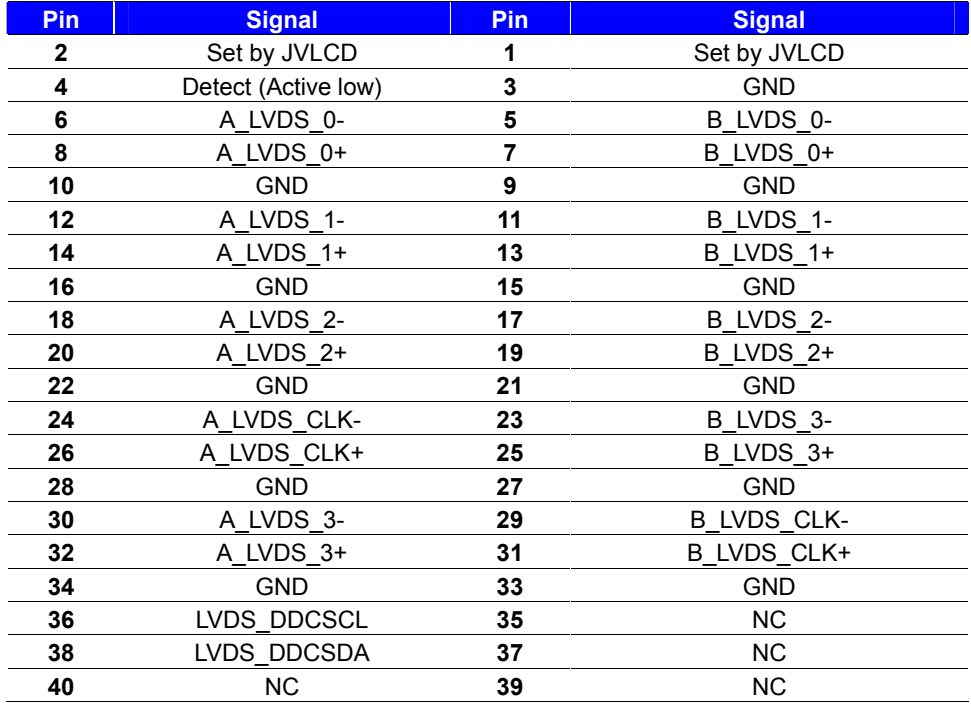

**Pin4 only need to be connected to GND**

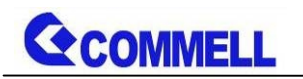

## **CN\_INV**: LVDS 5-pin Backlight power connector

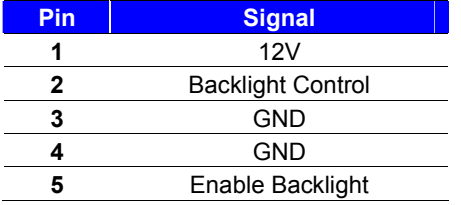

## **JVLCD**: LVDS panel power select jumper

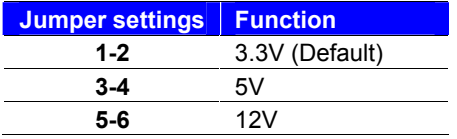

# <span id="page-14-0"></span>**2.4.4 <Serial Port interface>**

# **COM2**

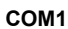

 $\sum_{i=1}^n a_i$ 

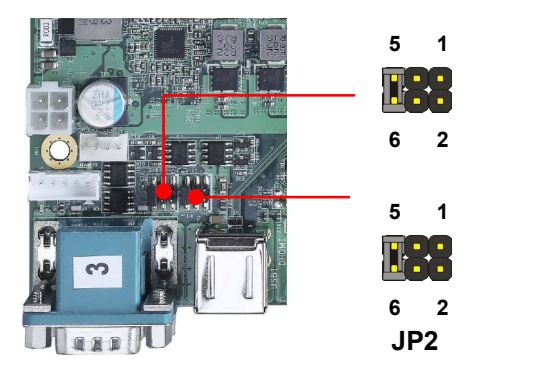

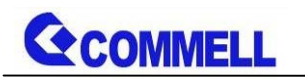

#### **COM1**: RS232/422/485 DB9 connector

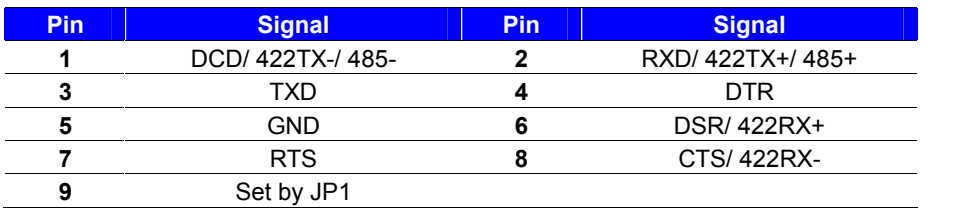

#### **COM2**: RS232/422/485 DB9 connector

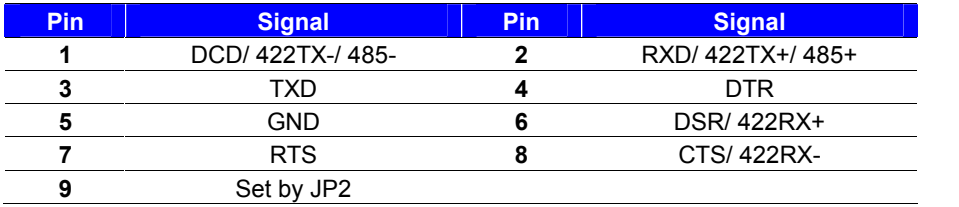

#### **COM1 & COM2**

#### RS-232/422/485 can set by BIOS.

You can find the setting from On **Front Page** screen, click Setup Utility On **Advanced** screen, click Super IO Configuration Then click **RS232/RS422/RS485 Setting**

#### **If you want to use RS485, please follow below step before connection. .**

COM1 RTX- Data- : short Pin1& Pin8 COM1 RTX+ Data+ : short Pin2& Pin6 COM2 RTX- Data-: short Pin1& Pin8 COM2 RTX+ Data+: short Pin2& Pin6

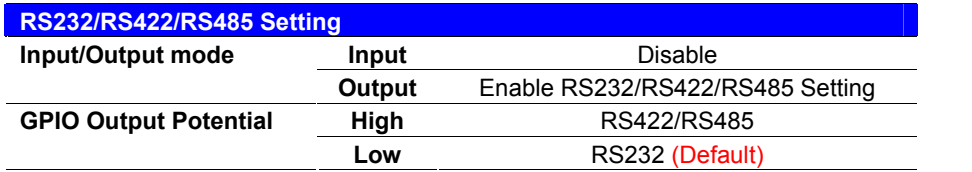

#### **JP1, JP2**: COM1, COM2 pin-9 setting

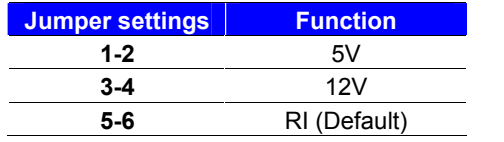

Effective patterns of connection: 1-2 / 3-4 / 5-6 Other may cause damage

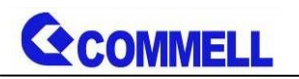

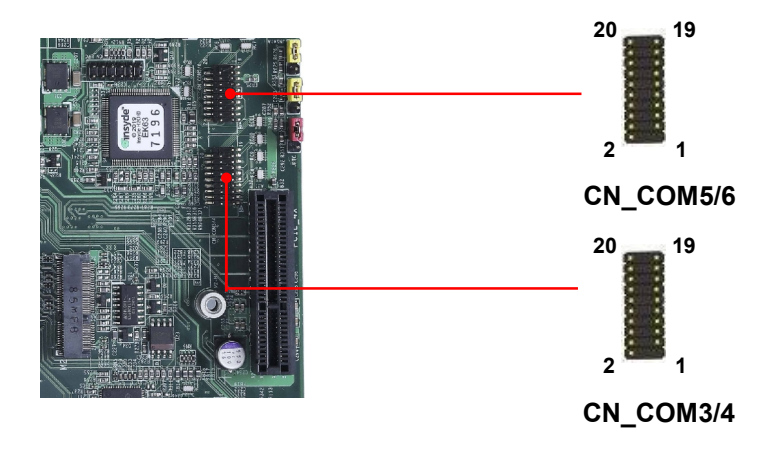

## **COM3/4**: COM 20-pin header (Pitch 2.54 x 1.27mm)

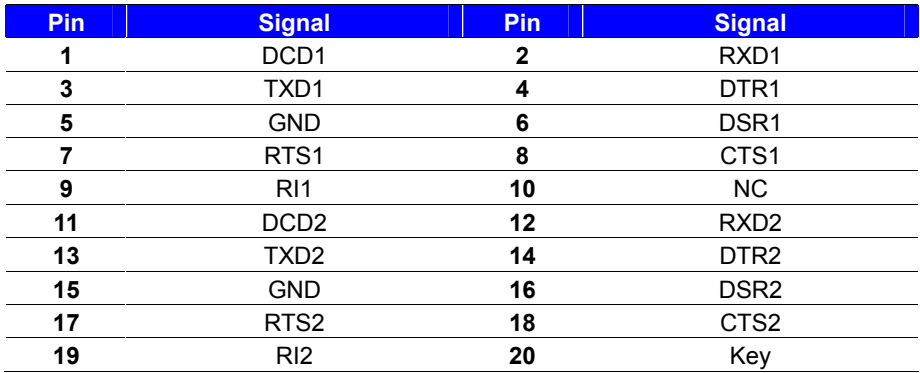

## **COM5/6**: COM 20-pin header (Pitch 2.54 x 1.27mm)

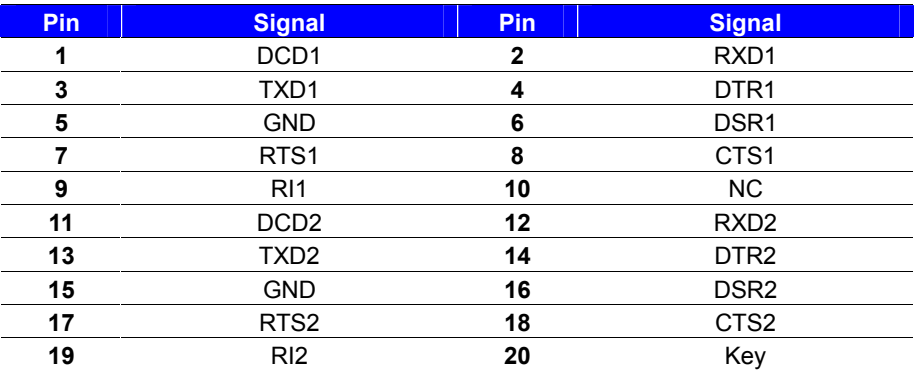

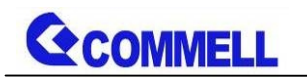

# <span id="page-17-0"></span>**2.4.5 <USB interface>**

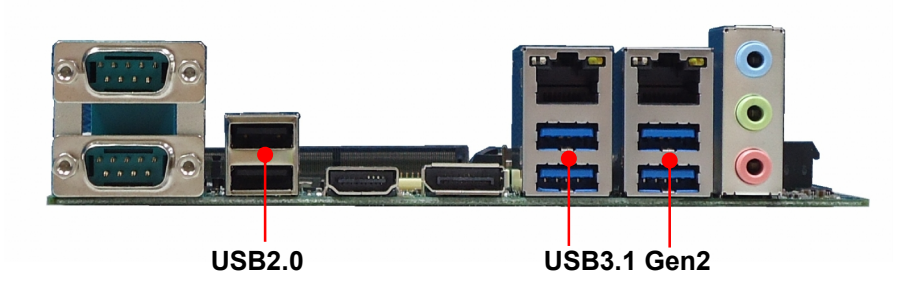

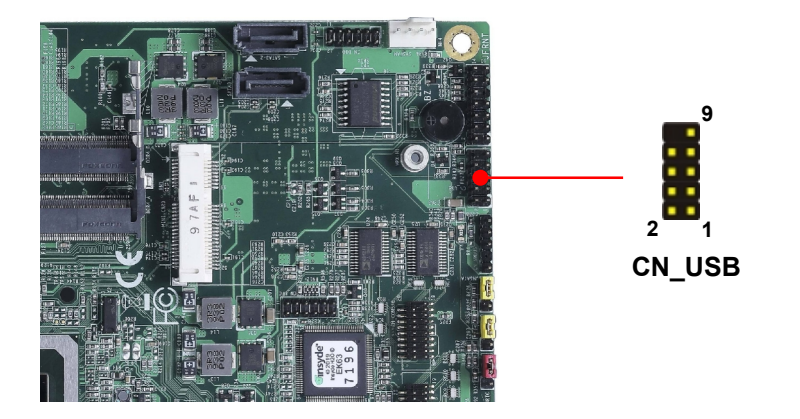

## **CN\_USB**: USB2.0 10-pin header (Pitch 2.54 mm)

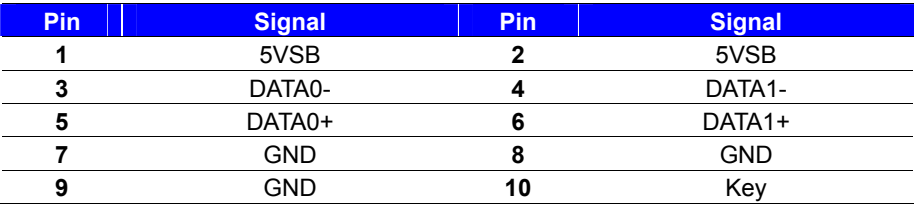

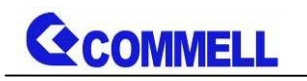

# <span id="page-18-0"></span>**2.4.6 <Audio interface>**

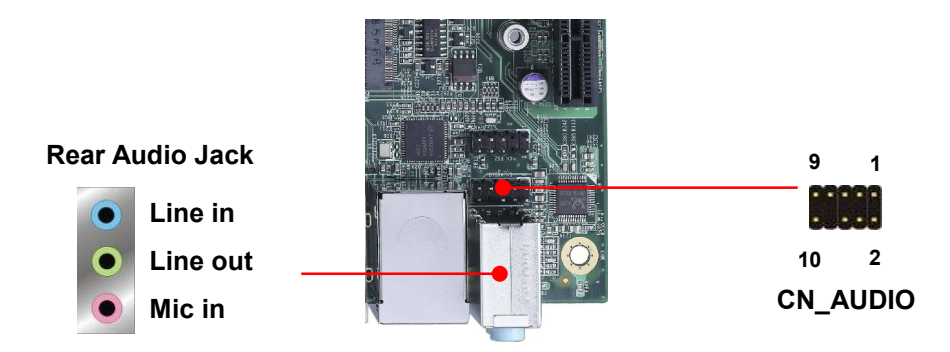

**CN\_AUDIO**: Front panel audio 10-pin header (Pitch 2.54mm)

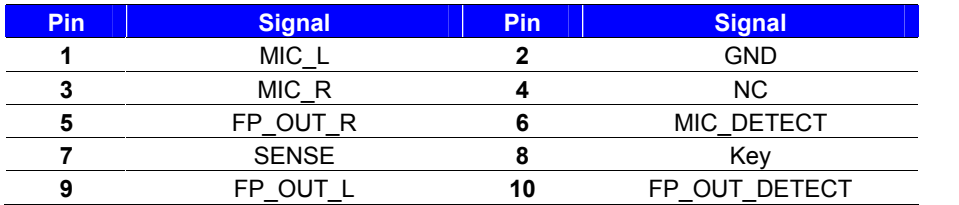

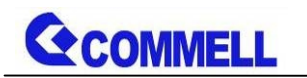

# <span id="page-19-0"></span>**2.4.7 <Expansion slot>**

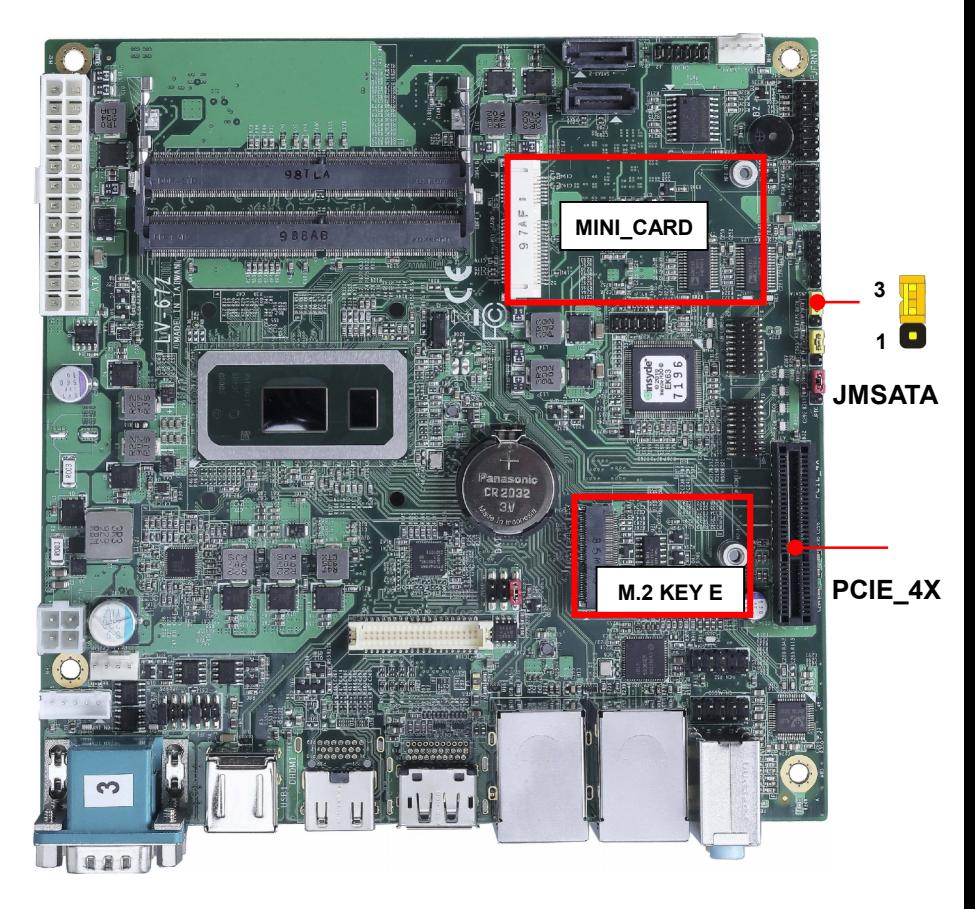

MINI\_CARD have some special design to compatible our mini-PCIe card. (ex: MPX-574D2, MPX-210D2 etc) MINI\_CARD support mSATA by JMSATA

## **JMSATA: Setting MINI\_CARD to support PCIe/mSATA**

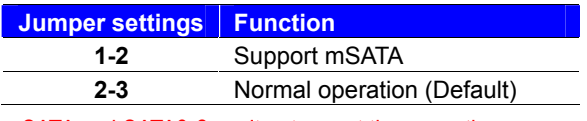

mSATA and SATA3-2 can't not use at the same time

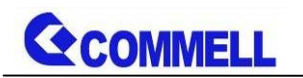

# <span id="page-20-0"></span>**2.4.8 <Front panel switch and indicator>**

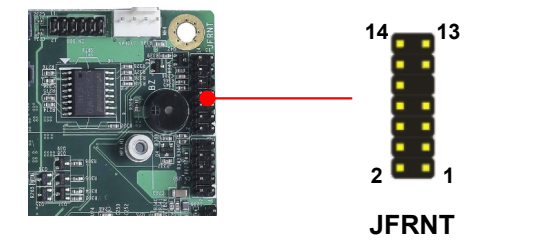

**JFRNT**: Front panel switch and indicator 14-pin header (Pitch 2.54mm)

| Pin | <b>Signal</b> | <b>Pin</b> | <b>Signal</b> |
|-----|---------------|------------|---------------|
|     | HDD LED+      | 2          | Power LED+    |
| 3   | HDD LED-      |            | <b>NC</b>     |
| 5   | Reset+        | 6          | Power LED-    |
|     | Reset-        | 8          | Speaker+      |
| 9   | Key           | 10         | <b>NC</b>     |
| 11  | Power ON+     | 12         | <b>NC</b>     |
| 13  | Power ON-     | 14         | Speaker-      |

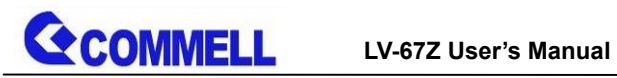

<span id="page-21-0"></span>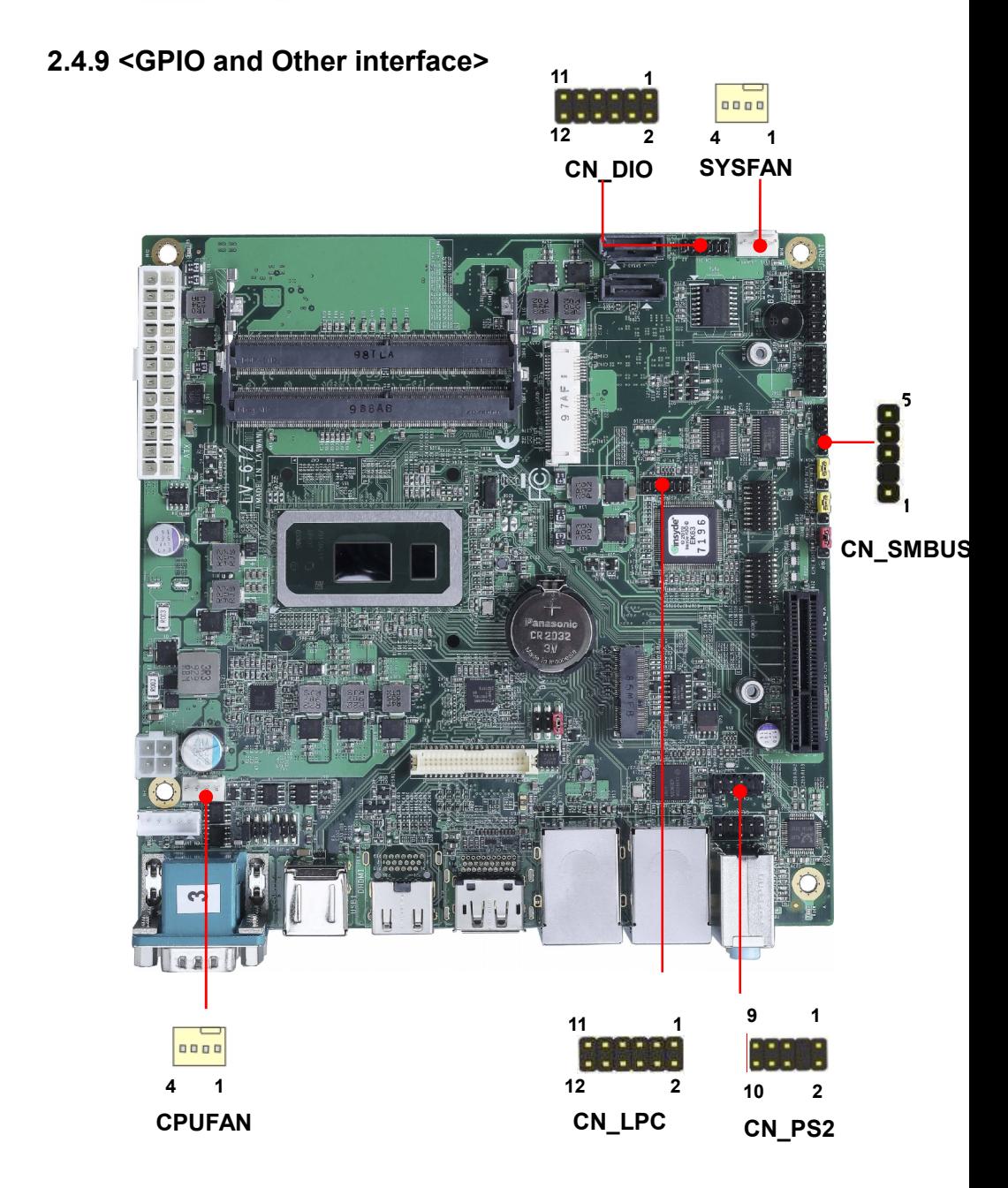

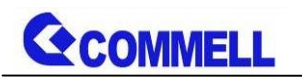

#### When using GPIO function

Press Delete to enter BIOS Setup menu

On **Front Page** screen, click Setup Utility

On **Advanced** screen, click Super IO Configuraion, then click GPIO 4 **Configuration** 

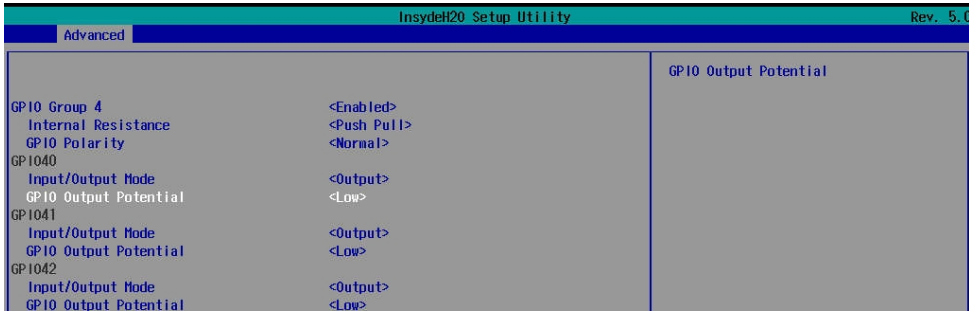

Internal Resistance: Select output type, Push pull or Open drain Input/Output mode: Select GPIO pin mode, Input or Output GPIO Output Potential: GPIO output value.

#### As Input: TTL-level.

#### **GPIO DC characteristics (open drain mode)**

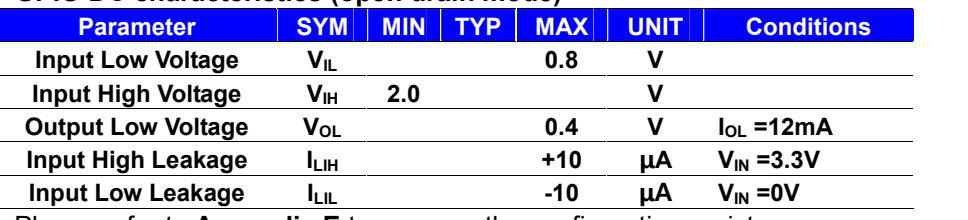

Please refer to **Appendix E** to program the configuration register

#### **CN\_DIO**: GPIO 12-pin header (Pitch 2.00mm)

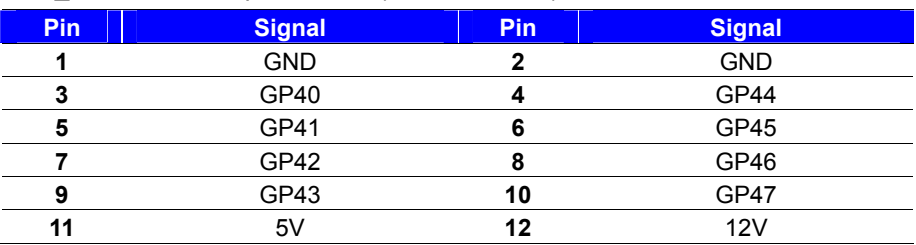

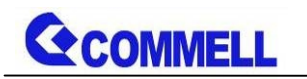

## **CN\_LPC**: LPC 12-pin header (Pitch 2.00mm)

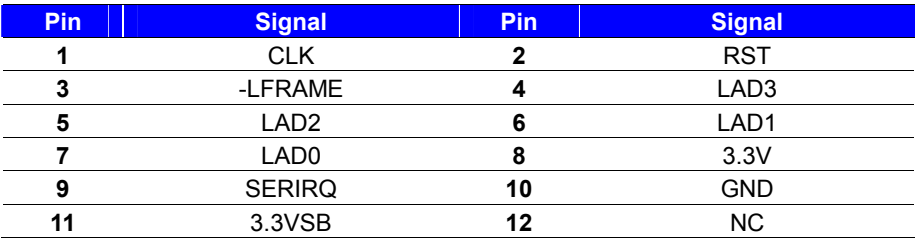

#### **CN\_PS2**: PS/2 10-pin header (Pitch 2.54mm)

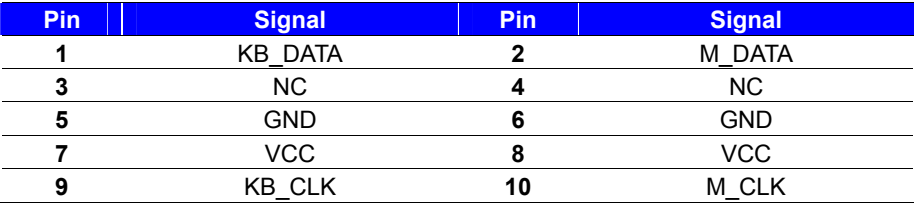

#### **CN\_SMBUS**: SMBus 5-pin connector (Pitch 2.54mm)

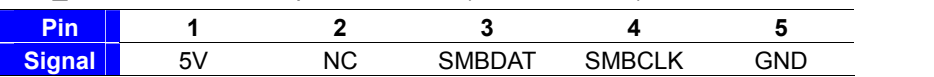

#### **CPUFAN**: CPU cooler fan 4-pin connector

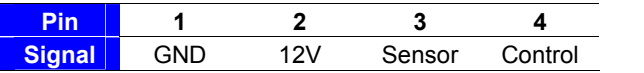

#### **SYSFAN**: System cooler fan 4-pin connector

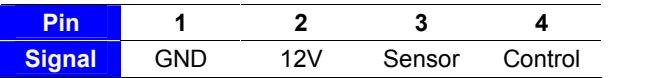

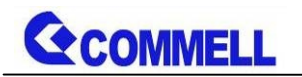

# <span id="page-24-0"></span>**2.5 <Power supply>**

# <span id="page-24-1"></span>**2.5.1 <Power input>**

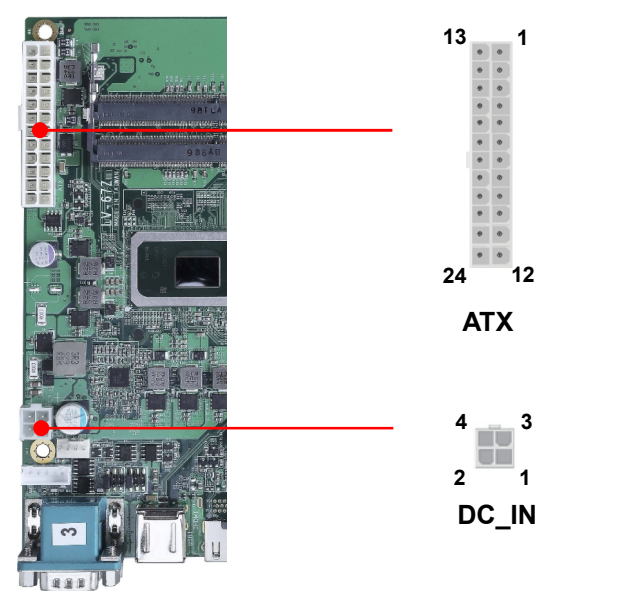

**DC\_IN**: 4-pin 9~35V connector

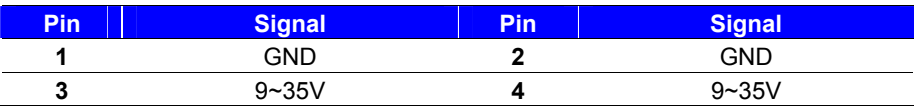

#### **ATX**: main power 24-pin connector (**DC\_IN and ATX can't use at the same time)**

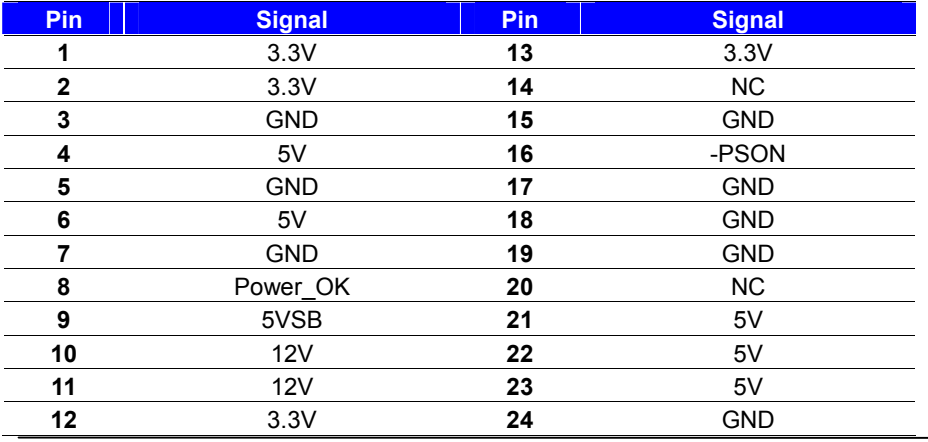

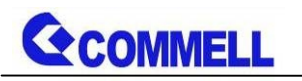

# <span id="page-25-0"></span>**2.5.2 <Power Output>**

It is supply to the HDD, CD-ROM or other device.

**If using DC\_IN as input, that ATX will be the output.**

**ATX**: main power 24-pin connector (As output)

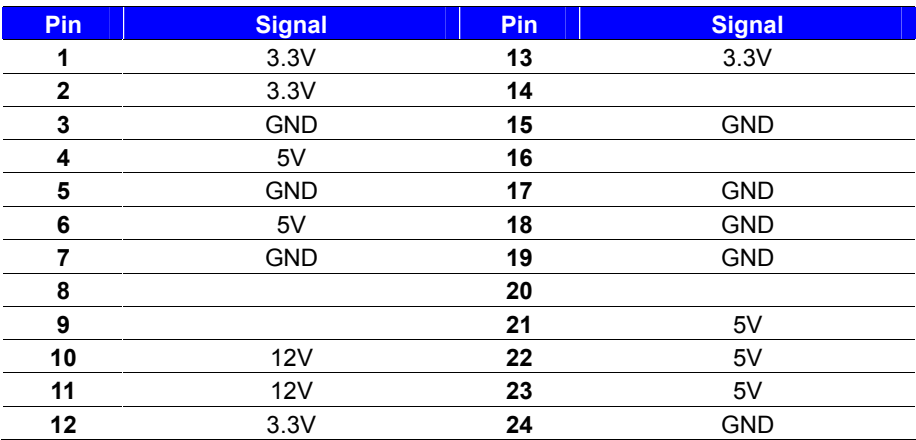

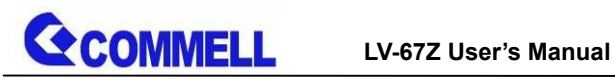

# <span id="page-26-0"></span>**Appendix A <Flash BIOS>**

# **A.1 <Flash tool>**

The board is based on Insyde BIOS and can be updated easily by the BIOS

auto flash tool. You can download the tool online at the address below:

## **[FPT Tool](http://www.commell.com.tw/Support/Product Technical Support/LV-67Z.htm)**

The tool's file name is "FPT.exe", it's the utility that can write the data into the BIOS flash chip and update the BIOS.

# **A.2 <Flash BIOS process>**

- 1. Press Del to Enter BIOS Menu
- 2. On Front Page screen, click Setup Utility
- 3. On Advanced screen, click PCH-IO Configuration, then click Security

**Configuration** 

4. Set BIOS Lock to [Disabled], then save changes.

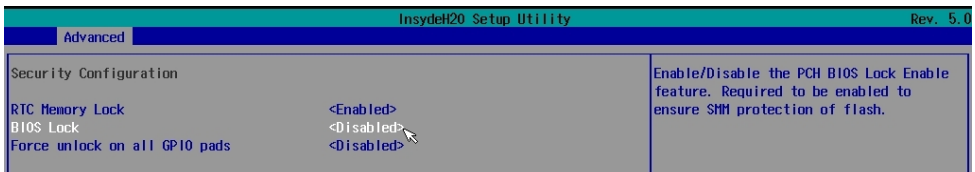

- 5. Please make a boot-able Disk which could boot into DOS environment.
- 6. Un-zip attached files and copies it into boot-able Disk.
- 7. Power on the system and flash the BIOS under the DOS environment.

The instruction will be "C:/fpt\_-savemac\_-f\_XXXX.BIN"

Note: a. Underscore means Space

b. xxxx.bin means the BIOS file that you want to update

- 8. Please turn off the system and clean CMOS by Jumper.
- 9. Turn on the system and update BIOS successful.

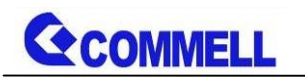

# <span id="page-27-0"></span>**Appendix B <LCD Panel Type select>**

According your panel, it needs to select the correct resolution in the BIOS. If there is no fit your panel type, please feedback for us to make OEM model.

Find the setting from

Front Page-> Setup Utility

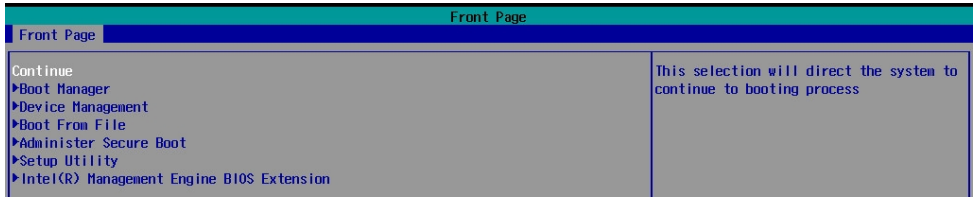

## Advanced→ LVDS Configuration

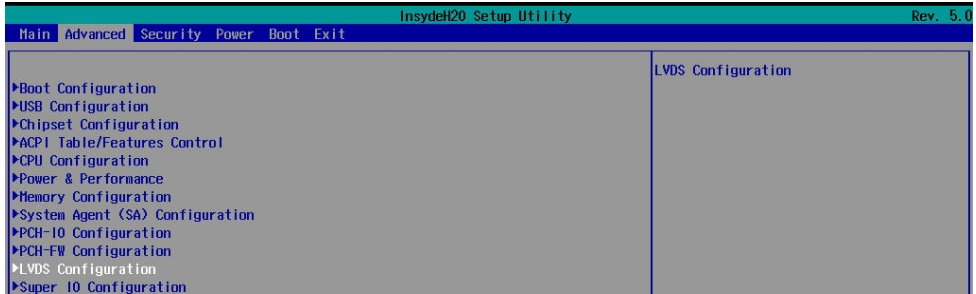

## Set 18bit /24bit, Single /Dual channel in LVDS configuration

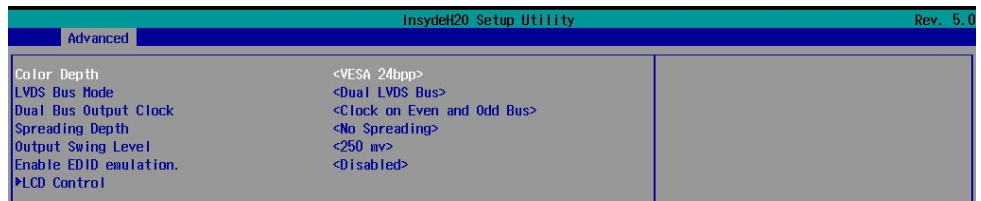

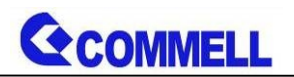

# LVDS configuration->LCD Control

## There are 16 resolutions in LCD Panel Type. (For Dual boot and Legacy boot)

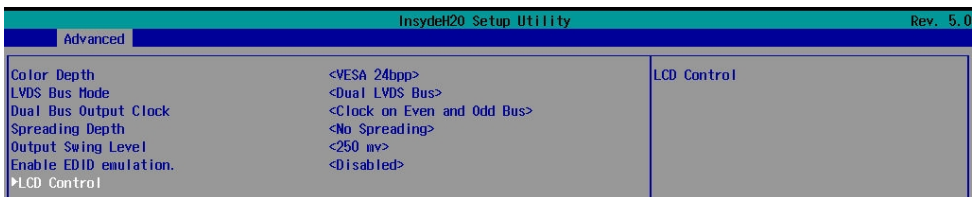

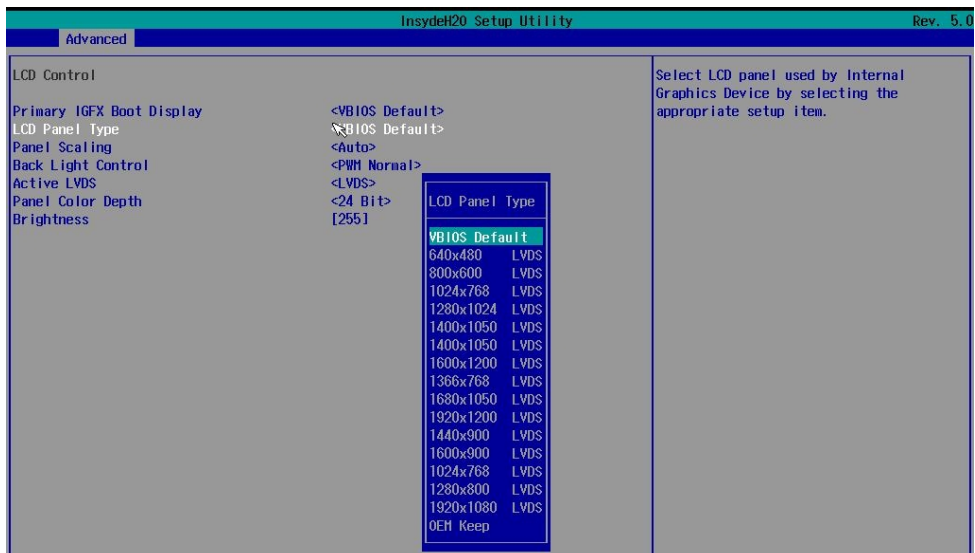

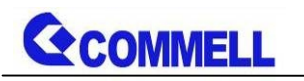

# <span id="page-29-0"></span>**Appendix C <Programmable Watch Dog Timer>**

The watchdog timer makes the system auto-reset while it stops to work for a period. The integrated watchdog timer can be setup as system reset mode by program. You can select Timer setting in the BIOS, after setting the time options, the system will reset according to the period of your selection.

Find the setting from

Advanced $\rightarrow$ Super IO Configuration

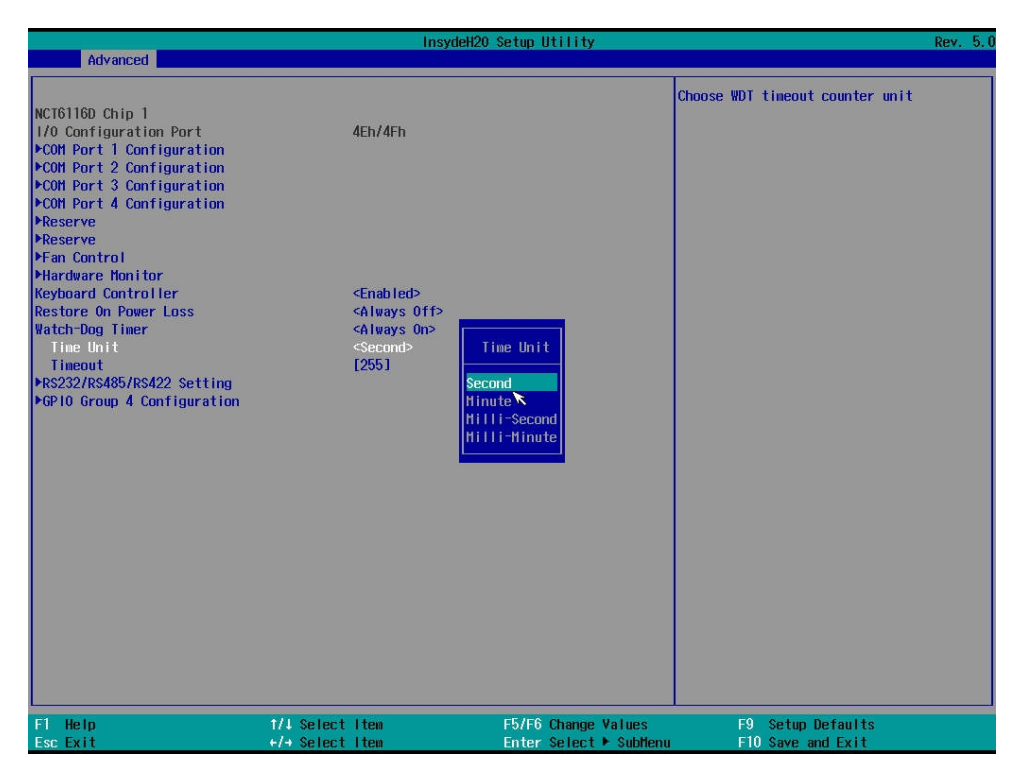

## **Timeout value range**

1 to 255 Minute and Second

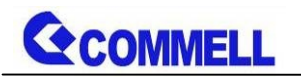

## **Program sample**

Watchdog timer setup as system reset with 5 second of timeout

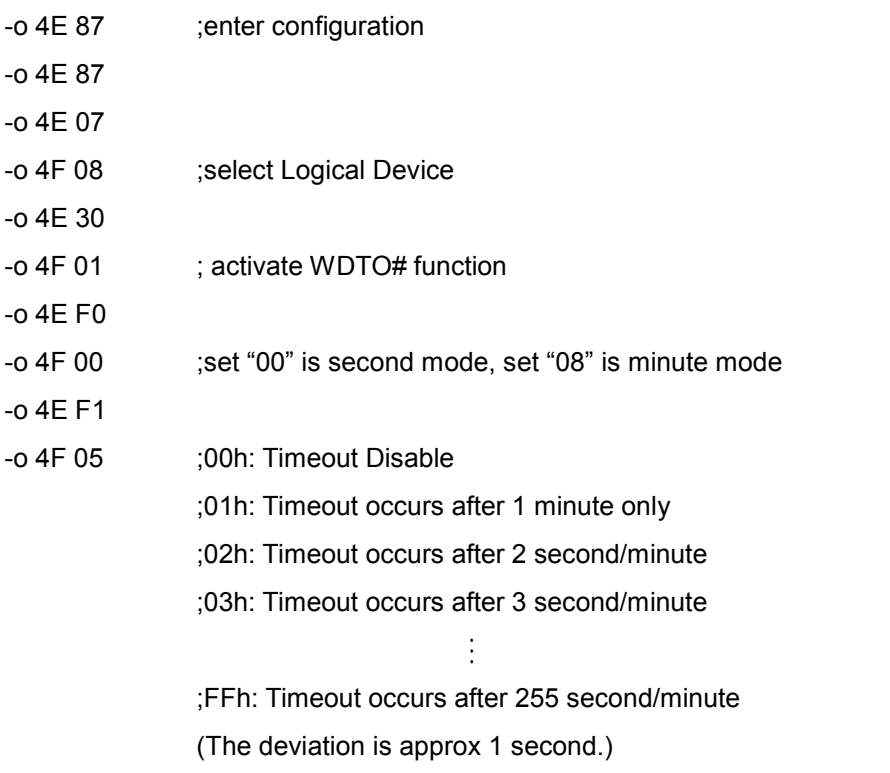

For further information, please refer to Nuvoton NCT6116D datasheet

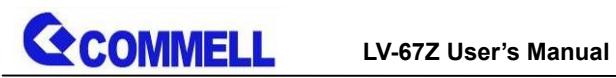

# <span id="page-31-0"></span>**Appendix D <Hardware Monitor>**

Find the setting from

Advanced > Super IO Configuration > Hardware Monitor

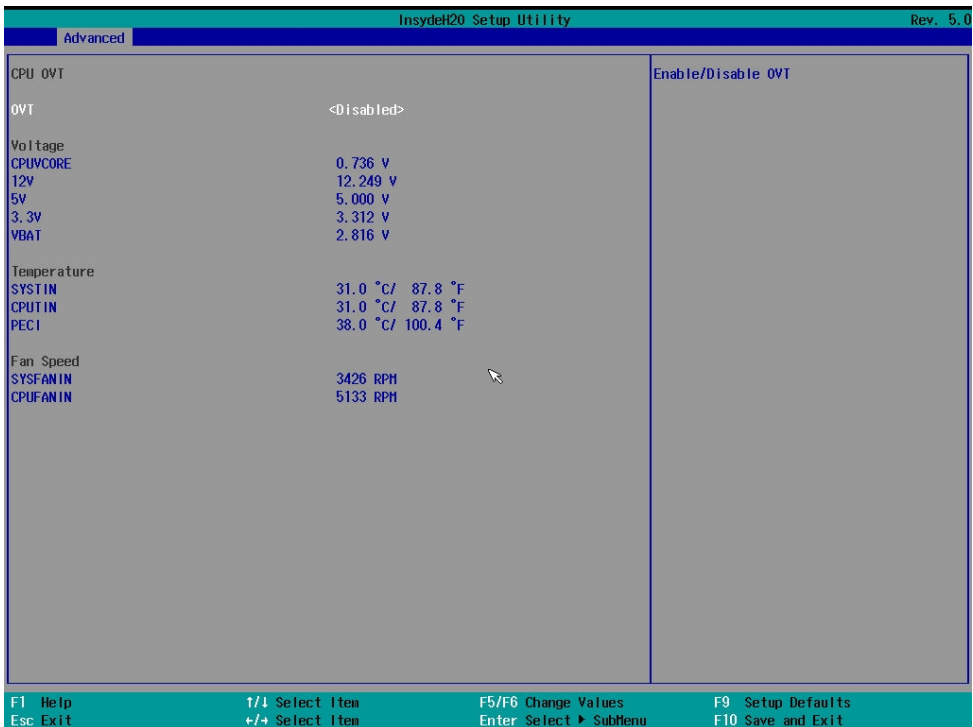

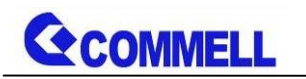

# <span id="page-32-0"></span>**Appendix E <Programmable GPIO>**

The GPIO can be programmed with the MS-DOS debug program using simple IN/OUT commands.

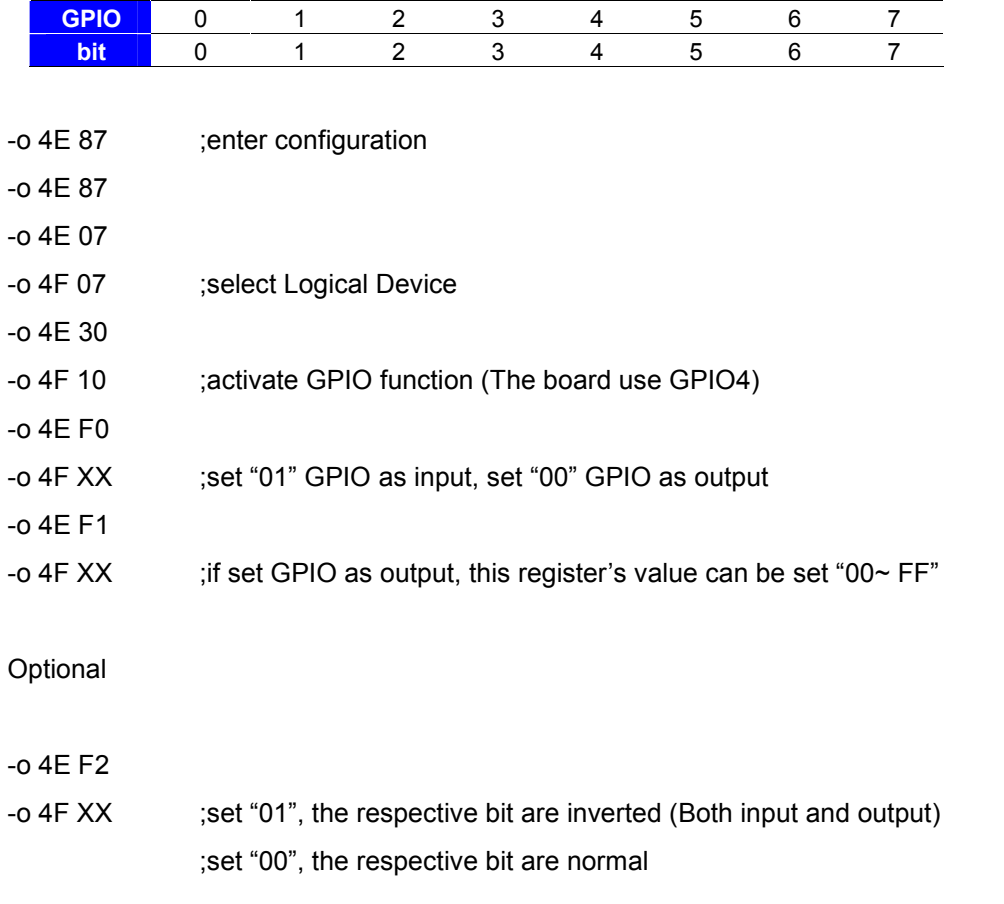

For further information, please refer to Nuvoton NCT6116D datasheet

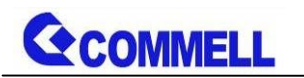

# <span id="page-33-0"></span>**Appendix F <RAID Setting>**

When use RAID function, it need to enter the BIOS set RAID mode first.

Advanced  $\rightarrow$  PCH-IO Configuration  $\rightarrow$  SATA and RST Configuration

 $\rightarrow$  SATA Mode Selection

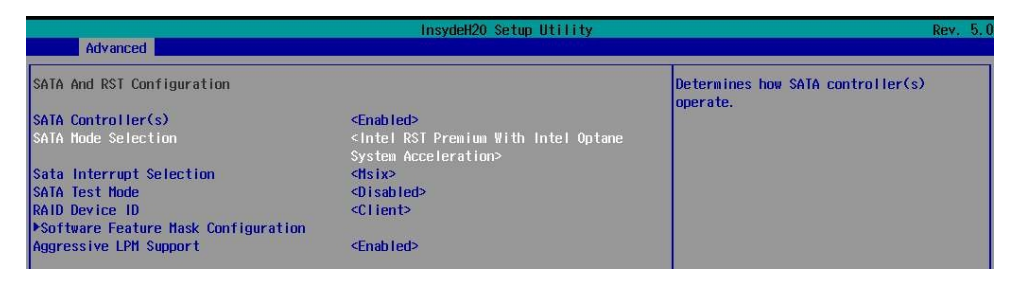

At boot time, press <CTRL + I> to enter the RAID configuration menu.

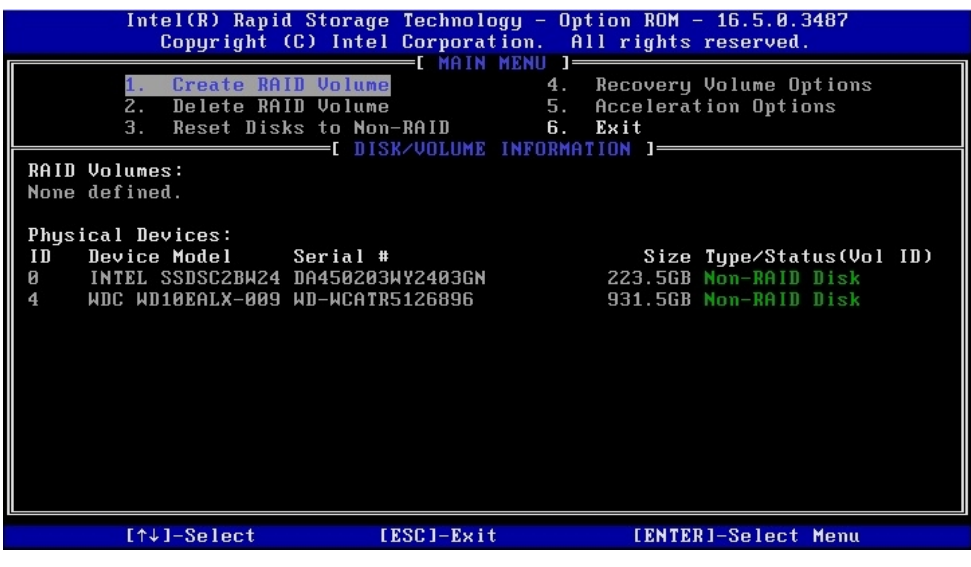

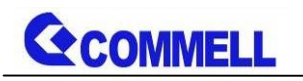

# <span id="page-34-0"></span>**Contact information**

Any advice or comment about our products and service, or anything we can help you please don't hesitate to contact with us. We will do our best to support you for your products, projects and business.

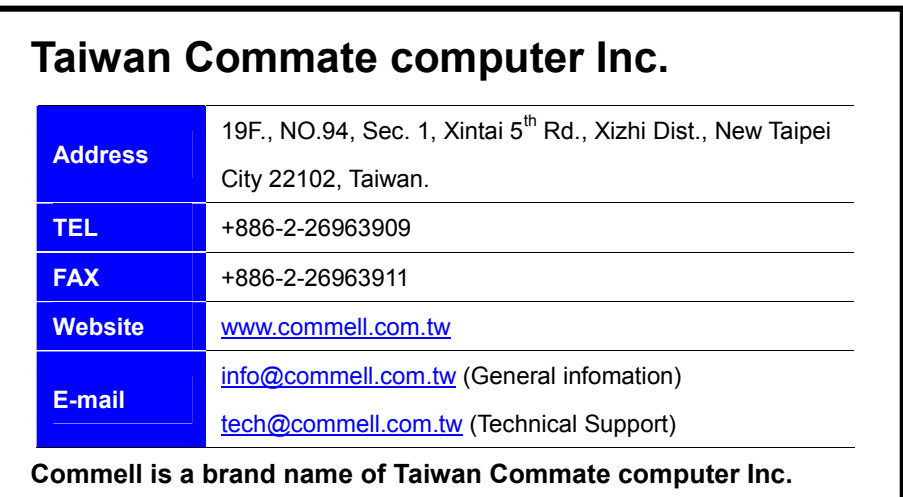